### MF-JET **500**

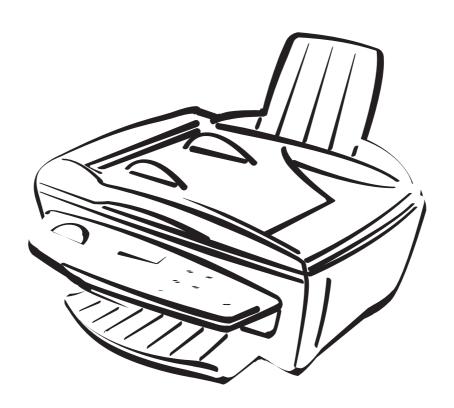

### **PHILIPS**

### **Description of the machine**

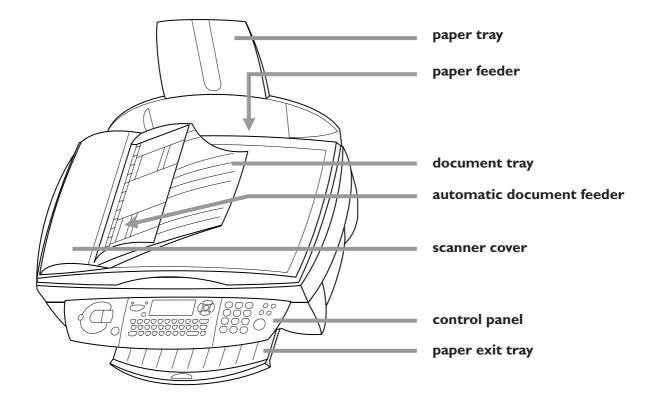

### Symbols on the display

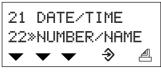

🏿 F 🔻 SF 🔼

Selected options will be highlighted with an arrow (\*).

### resolution:

**F** for text and graphics

**SF** for very small print and graphics

for photographs

on: faxes will be received automatically blinking: faxes are stored in the memory off: memory is full or faxes will be received with a modem

♦ transmission of faxes or SMS

### **Overview of functions**

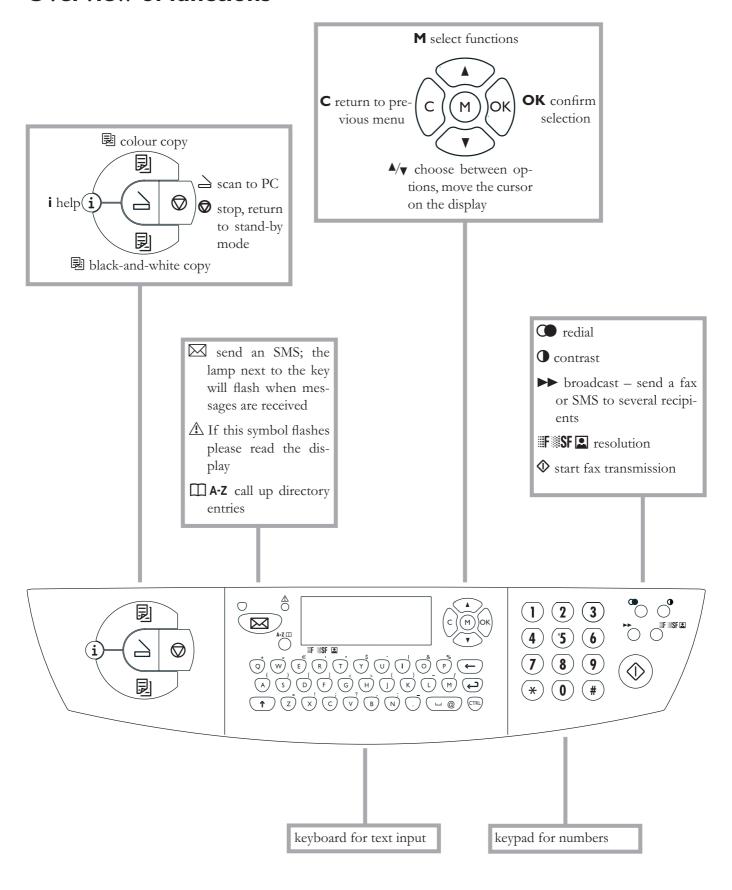

### Contents

### **Contents**

| Safety instructions5    |
|-------------------------|
| Installation6           |
| Unpacking6              |
| Set-up6                 |
| Loading paper7          |
| Connections             |
| Power supply8           |
| Country selection8      |
| Inserting cartridges8   |
| Cartridge alignment9    |
| Your name and number9   |
| Time and date10         |
| PC connection10         |
| Software installation   |
| Settings I I            |
| Date and time11         |
| Your number and name    |
| Network type (PABX)11   |
| Country and language11  |
| Additional telephone    |
| Directory12             |
| Add name12              |
| Add list                |
| Print                   |
| Cancel12                |
| Modify12                |
| Transfer to a PC12      |
| Fax13                   |
| Sending a fax ◆         |
| Directory A-Z14         |
| Redial  14              |
| Broadcast ►►14          |
| Resolution F 14         |
| Contrast <b>0</b> 14    |
| Receiving faxes14       |
| Fax answering device14  |
| Send report15           |
| Delayed transmission    |
| Polling                 |
| Additional telephone    |
| Copy16                  |
| Inserting a document    |
| Standard copy 🗐         |
| "Creative" copy 國16     |
| Scan to PC18            |
| Inserting a document 19 |

| SMS                       | 20 |
|---------------------------|----|
| Send SMS                  | 20 |
| Receiving an SMS          |    |
| Advanced settings         | 21 |
| Settings list             |    |
| Fax settings              |    |
| SMS settings              |    |
| Scan settings             |    |
| Printer settings          |    |
| Hints & tips              | 23 |
| Ordering information      |    |
| Change cartridges         |    |
| Cartridge capacity        |    |
| Logs                      |    |
| Commands                  |    |
| Lock                      | 25 |
| Care and maintenance      | 25 |
| Appendix                  | 27 |
| Functions list            |    |
| Technical settings        | 28 |
| Technical data            |    |
| Guarantee                 |    |
| Declaration of conformity | 30 |
| т. 1                      |    |

# Struction

### **Safety** instructions

Please read and follow all warning notices and instructions.

The MF-jet 500 should be installed on a level and stable surface. The surface should be smooth and horizontal. The machine may be damaged if it falls and may cause serious injury, especially to small children. Place the MF-jet 500 at least 10 cm away from other electrical devices and objects.

Do not place the MF-jet 500 in direct sunlight. Do not place it near to a radiator, heater, radio, television or air conditioning unit. Do not allow it to come into contact with dust, water or chemicals.

Make sure that air can circulate freely around the MF-jet 500. Do not operate the MF-jet 500 in enclosed spaces such as boxes, cupboards, cabinets etc. Do not cover the MF-jet 500. Do not place the MF-jet 500 on soft surfaces such as beds, duvets, cushions, sofas or carpets as there is a risk of overheating and fire.

Only use the power supply included with the product. Using an unauthorised power supply may damage the MF-jet 500.

Do not touch telephone wires or mains cables where the insulation is missing or damaged unless they are already disconnected.

If the housing of your MF-jet 500 or the power supply—in particular the power or telephone cables—, are damaged, please unplug the MF-jet 500. The housing of the MF-jet 500 may only be opened by authorised service personnel.

Unplug the MF-jet 500 from the mains and telephone line before cleaning. Do not use liquid or aerosol cleaning agents such as sprays, or polishes.

Do not expose the MF-jet 500 to rain or any other form of moisture. There is a risk of electric shock or fire. If any liquid is accidentally spilled into the MF-jet 500, immediately remove the power plug and have the MF-jet 500 professionally inspected.

Your MF-jet 500 has been tested to EN 60950 or IEC 60950 and may only be operated on telephone networks and power supplies that conform to these standards.

In a thunderstorm, disconnect the MF-jet 500 from both the mains and the telephone line. If you are unable to disconnect the MF-jet 500, avoid using the fax machine or the telephone during the storm. There is a risk of electric shock from lightning and risk of damage to the machine.

Your MF-jet 500 is only intended for use in the country in which it was purchased. It may only be operated with telephone systems and power equipment which meet these standards.

### Installation

### **Unpacking**

Unpack the box and check that it includes the following:

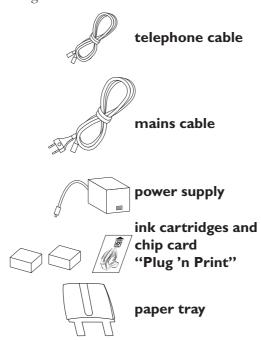

machine

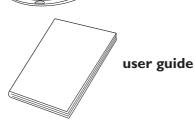

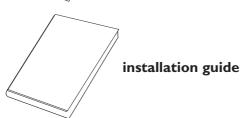

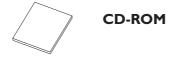

### Set-up

Please read all warning notices and instructions and follow them precisely.

- Remove the transport protection strips.
- **2** Insert the paper tray in the slots provided behind the paper feed mechanism.

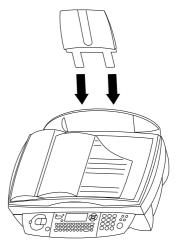

**3** Pull out the paper exit tray.

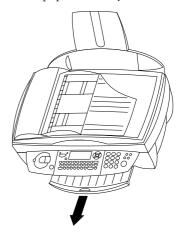

4 Pull up the document tray.

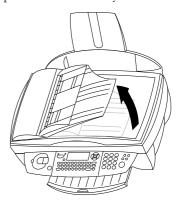

**5** Open the machine by pulling the lever under the control panel.

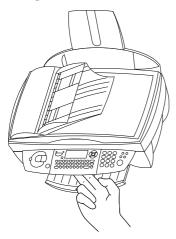

**6** Remove the protective tapes from the cartridge holder and close the machine.

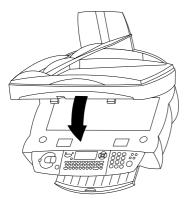

### **Loading paper**

Please use only paper which is specifically intended for use with ink cartridge printers (standard format is **A4** 210×297 mm, 80 g/m²). Follow the instructions of the manufacturer.

Do not load paper while the MF-jet 500 is printing!

I To prevent several sheets being drawn into the machine at once, first fan out the paper to separate the sheets and then straighten the stack on a flat surface before inserting it into the paper feed.

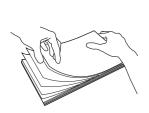

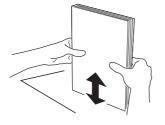

**2** Insert **up to 100 sheets** of paper up to the end-stop in the paper feed mechanism.

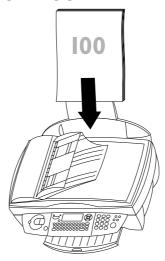

### **Connections**

First connect the telephone cable plug socket labelled **LINE on the back of the machine**.

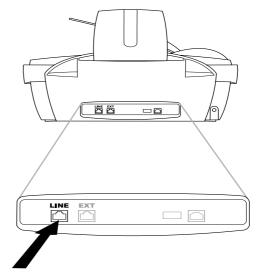

Next connect the telephone plug to the line socket on the wall.

### In the UK

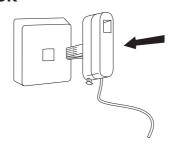

### For all other countries

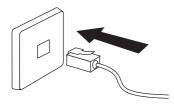

### **Additional devices**

In addition to your fax machine, you can also connect other devices such as additional telephones, call-fee indicators answering machines or modems to a single telephone line (also see Settings/Additional telephone).

If you intend using special auxiliary devices with your fax machine, please contact your dealer.

If you wish to receive faxes via modem, you must set your fax machine to MANUAL RECEPTION.

### Same socket

(not in all countries)

You can connect additional devices to the same telephone socket. Make sure the fax machine is the first device connected to the line.

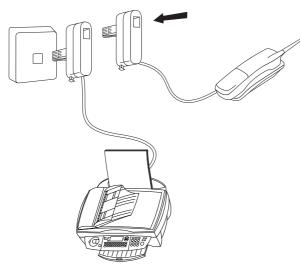

Connecting additional devices to the same socket ensures you the optimal functionality of your active fax switch (e.g. call transfer). Your fax machine can control the additional devices.

### **Power supply**

Connect the power supply unit to the MF-jet 500, then use the mains cable to connect the power supply unit to the mains.

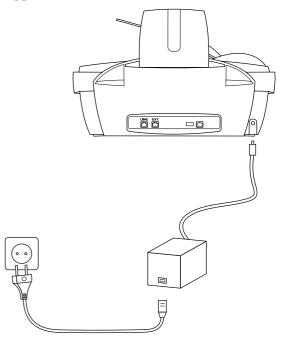

⚠ If you want to connect the MF-jet 500 to a PC, please refer to the chapter PC connection. You must install the software **first** and **then** connect the MF-jet 500 to the PC!

After you have connected the MF-jet 500 to the mains, it will prompt you to make some basic settings as follows.

### **Country selection**

- I Press OK.
- 2 Use **△/**▼ to choose your country.
- 3 Press **OK** twice.

### **Inserting cartridges**

Before you can print documents, there have to be ink cartridges in your MF-jet 500. Therefore two free cartridges for a few test pages are included with your machine.

The display will indicate if one of the cartridges is empty or if there is no cartridge in the MF-jet 500.

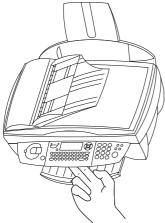

**2** Press the lever in the middle of the cartridge holder to open the holder.

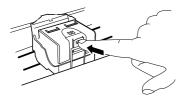

- **3** Take the ink cartridges out of their packaging and remove the protective strip.
- ⚠ Please make sure that the protective strip was removed completely.

Be careful not to touch the nozzle or the contacts!

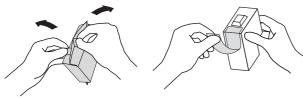

**4** Insert the **colour** cartridge with the contacts forward and the "nose" down into the **left** compartment of the cartridge holder.

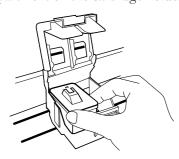

**5** Insert the **black** cartridge into the **right** compartment. Close the cartridge holder. You'll hear a click when it snaps home.

**6** Close the machine.

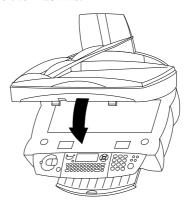

7 Insert the chip card "Plug 'n Print" with the contacts facing up into the slot under the control panel and confirm with OK. Remove the cartridge and repeat the process for the second cartridge.

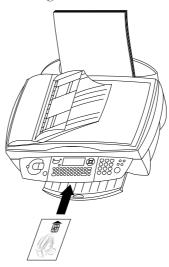

### Cartridge alignment

- After inserting the cartridges for the first time, the machine will print out a page to check their alignment.
- **2** Enter the value A where the image is the clearest.
- **3** Confirm with **OK** and repeat these steps for values B, C and D. **VALUE B**

### Your name and number

- I Enter your fax number (max. twenty digits) and press **OK** (to enter a plus sign hold down the **CTRL** key and press **Q**; to enter a blank space, press the **\_@** key).
- **2** Enter your name by using the keyboard for text input (max. twenty characters). You can also enter a plus sign (**CTRL** and **Q**) or a slash (**CTRL** and **M**). Press **OK**.

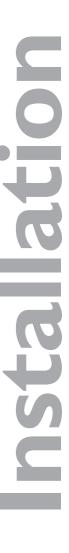

### Time and date

Enter the date and time and confirm with **OK**, e. g. **12 05 03 16 30 OK** for May 12<sup>th</sup> 2003, 4:30 p. m.

### **PC** connection

⚠ Don't connect the MF-jet 500 to a PC before installing the software!

### Minimum configuration

Your PC must have the following minimum configuration:

- Pentium processor, 200 MHz or higher
- Windows 98/2000/ME/XP and 128 MB RAM
- 80 MB free disk space for the installation
- USB port

### Software installation

⚠ Don't connect the MF-jet 500 to a PC before installing the software!

If you receive a warning message that the peripheral hasn't passed Windows Logo testing, choose "Continue Anyway". Your multifunctional device has been tested for PHILIPS and is fully compatible with Windows XP.

- Insert the CD-ROM into your PC. The installation procedure will start automatically. Follow the instructions on the screen.
- **2** Connect the MF-jet 500 to your PC with a USB cable when you are prompted to do so.

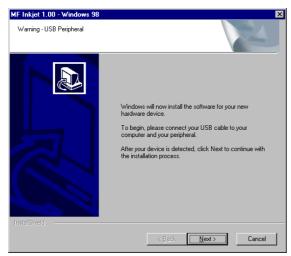

**3** Click "Next" and follow the instructions. Choose to search for the driver on the CD-ROM:

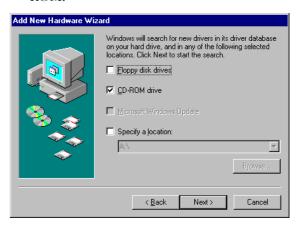

**4** Click "Next" and follow the instructions on the screen. You will be prompted to accept a license agreement. After the installation has finished, the PC has to be rebooted.

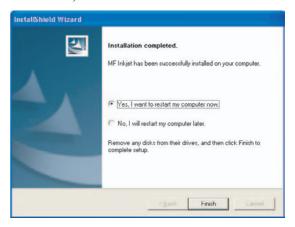

### **Settings**

You can print out a list of the current parameter settings by pressing **M**, **5 4** and **OK**.

 $\triangle$  To return to stand-by mode, press  $\bigcirc$  as often as necessary.

### **Date and time**

- I Press M, 21 and OK.
- 2 Enter the date and time and confirm with **OK**, e. g. ①② ①⑤ ①③ ①⑥ ③① **OK** for May 12<sup>th</sup> 2003, 4:30 p. m.

### Your number and name

- I Press M, 22 and OK.
- **2** Enter your fax number (max. twenty digits) and press **OK**. (To enter a plus sign hold down the **CTRL** key and press **Q**; to enter a blank space, press the **\_@** key.)
- **3** Set your name by using the keyboard for text input (max. twenty characters). You can also enter a plus sign (**CTRL** and **Q**) or a slash (**CTRL** and **M**). Press **OK**.

With **C** you can delete a wrong character.

### **Network type (PABX)**

Private branch exchange systems are very common in large companies. To get a connection from a private branch exchange to the public network you have to dial a key to obtain the outside line.

(An additional telephone connected to a normal telephone line together with your MF-jet 500 must not be confused with a private branch exchange.)

If you connect the MF-jet 500 to a PABX, you can set the prefix for an outside line. The MF-jet 500 will automatically dial the prefix with each number that exceeds a certain amount of digits.

- Press M, ②⑤① and OK. Use ♣/▼ to select PABX and confirm with OK.
- 2 Select function 252\*PREFIX using ▲/▼ and press OK. Enter the number of digits and press OK (e. g. if internal numbers consist of four digits, enter 5).
- **3** Press the key you need to reach an outside line. This is usually **①**. Confirm with **OK**.

If the number of digits for an internal call is exceeded, the prefix for an outside line will be automatically added.

### Country and language

These settings will determine the language of the display and the local telephone network settings.

- I Press M, ② ① ① and OK. Use △/▼ to select your country. It is important that you choose the country where you are using the machine as the machine has to adapt to local conditions! Press OK twice.
- 2 To set another language, use ✓v to select function 202\*LANGUAGE and press OK. Choose with ✓v and press OK.

### **Additional telephone**

If you have connected an additional telephone to the same telephone line (see chapter Installation / Connections), you can adjust the number of rings you will hear in case of an incoming call.

- I Press M, 2912 and OK.
- **2** Change the value (3, 4 or 5) and press **OK**.

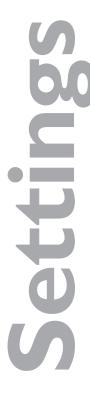

### Directory

### **Directory**

Your MF-jet 500 lets you create a directory by memorising single entries and lists of entries.

Your machine can store up to 200 entries with names and fax numbers. You may also group several names together to create a list.

When entering a name, you can use  $\uparrow$  to type capital letters (press and hold the  $\uparrow$  key and type the desired key).

With **CTRL** you can type special characters (e. g. hold down **CTRL** and press **W** to type a hyphen).

With △/▼ you can move the cursor within an entry and with ← you can delete a character.

### Add name

For each record, you must store a name and fax number.

- Press M, ①① and OK. Enter a name and press OK. Enter a fax number and press OK.
- **2** The MF-jet 500 automatically assigns a number to the record. To modify this number enter the digit required and press **OK**.
- 3 Use **A**/▼ to choose W.ASSOC.KEY if you want to assign a shortcut key (letter) for quick access to the record. Press **OK**.
- **4** If need be, select the appropriate transmission speed to send your faxes. With a good telephone connection, the appropriate rate is the highest one. Press **OK**.

### Add list

You can group several directory entries together f.e. to send a fax to several persons at once.

- Press M, ①② and OK. Enter a name for this list and press OK.
- 2 Press a shortcut number, a letter or use △/▼ and **OK** to select entries to add them to the list. Press **OK**.
- **3** The list ID number will automatically appear on the display. If you wish to modify this number, you may do so. Confirm with **OK**.

### **Print**

Press **M**, ①⑤ and **OK**. The directory is printed in alphabetical order.

### **Cancel**

- I Press M, 14 and OK.
- 2 The directory appears in alphabetic order. Use ▲/▼ to select the entry or list you wish to delete.
- 3 Press OK.
- 4 Confirm with **OK**.

### **Modify**

- I Press M, 13 and OK.
- 2 The directory appears in alphabetic order. Use <sup>▲</sup>/▼ to select the entry or list you wish to modify. Press OK.
- **3** Modify the entry and confirm each step with **OK**.

### Transfer to a PC

If you have connected your MF-jet 500 to a PC, you can transfer the directory to the PC to edit it.

On your PC, click on Start > Programs > MF Inkjet > Directory.

You can transfer the directory from the PC to the MF-jet 200 (and vice versa) by clicking on the icons on the bottom of the window.

### **Fax**

### Sending a fax **♦**

There are two ways to fax a document: You can place it onto the scanner glass (flatbed scanner) directly or load it into the automatic document feeder.

### Flatbed scanner

I Open the flatbed scanner cover. Please make sure that the scanner glass is clean before placing the original.

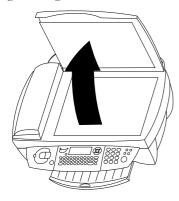

**2** Place the document **face down** onto the glass.

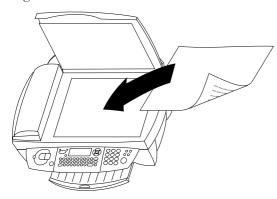

**3** Align it with back left corner of the scanner (marked with arrows).

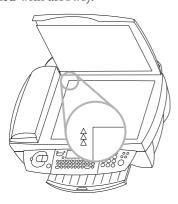

If you want to scan small three-dimensional objects (such as coins or flowers), use transparent film to protect the scanner glass.

- **4** Choose a fax number and press **◆**.
- 5 If you want to send just one page, use ⁴/▼ to choose DONE and press OK. If you want to scan further pages, choose NEXT PAGE and insert another page. Then press OK.

After transmission, the MF-jet 500 will automatically print a transmission report.

If you want to cancel the transmission, press twice.

### **Automatic feeder**

If you are working with originals of an odd size or photos, please use the flat-bed scanner.

A5 size documents should be inserted landscape.

The following points are the most common causes of problems when inserting documents into the feeder. Do not insert ...

- pages that are smaller than A5.
- pages from newspapers (printer's ink).
- stapled pages or pages with paper clips.
- creased or torn pages.
- wet pages or pages with corrections made with correction fluid; dirty pages or pages with a glossy or laminated surface.
- pages joined with sticky tape or glue, with adhesive stickers such as "post-it®" notes, or pages which are too thin or too thick.
- I Place the document **face up** into the document feeder (**up to 10 pages** printed on 60–90 g/m<sup>2</sup> paper).

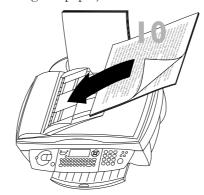

- **2** Dial the fax number.
- **3** Press  $\Phi$  to start the transmission.

After transmission, the MF-jet 500 will automatically print a transmission report.

If you want to cancel the transmission, press twice.

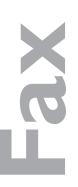

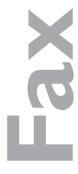

### **Directory** $\square$ A-Z

- I Insert a document.
- 2 Press A-Z and use √√, a letter or a number key to choose a record or a list from the directory.
- **3** Press  $\bullet$  to start the transmission.

### Redial C

The last ten numbers dialled on the MF-jet 500 will be stored in the redial memory.

- I Insert a document.
- 2 Press as often as necessary. When the desired number appears on the display, press to start the transmission.

### **Broadcast** ►►

You may choose to send a document to several recipients.

- I Insert a document.
- 2 Dial a number (or use the directory or ♠) and press ▶. Repeat this step for up to ten recipients. Press ♠.
- 3 If you want to cancel the transmission, press ♥ twice.

### Resolution F SF

If necessary, you may change the resolution. Press **SF** as many times as necessary to select the required mode. An icon on the display will show the current mode. If no icon is highlighted, the document will be sent in standard resolution.

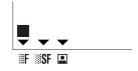

standard—for good quality documents, without drawings or small details

**F**—for documents with drawings or small characters

**SF**—for documents with very fine or small drawings

for photos

### Contrast 1

If the document is too light or too dark, you may change the contrast. Press  $\bullet$  as many times as necessary to choose the desired contrast. The current setting is shown on the display.

### **Receiving faxes**

If you don't change the factory settings, faxes will be automatically printed. If the MF-jet 500 has run out of paper or ink, incoming faxes will be stored in the memory.

After inserting paper or cartridges, start printing by pressing  $\Phi$ .

To change the fax reception settings, please refer to Advanced settings / Fax settings.

### Fax answering device

The fax answering device allows you to keep documents confidential by storing them. They need not be printed as soon as you receive them. The symbol on the display lets you know the state of the fax answering device:

**answering** machine is on

**blinking**—documents are in the memory or are being received

**△ off**—memory is full

You can ensure document confidentiality by using the four-digit code. Once stored, this code is required to print fax messages and to activate/deactivate the fax answering device.

### Storing an answer code

Press **M**, **343** and **OK**. Enter a four-digit code and press **OK**.

### Activate/deactivate

Press M, ③④② and OK. If you have stored an access code, enter it and press OK. Use ⁴/▼ to select WITH or WITHOUT and press OK.

### **Printing messages**

Press **M**, **3 4 1** and **OK**. If you have stored an answer code, enter it and press **OK**. Documents received and stored in the memory are printed and then deleted from the memory.

### **Send report**

The MF-jet 500 can print a transmission report every time you have sent a document. This way you are given confirmation that your document has been received.

Press M, 231 and OK. Select one of the following options:

WITH—a report is given when the transmission was completed successfully or when it is completely abandoned.

WITHOUT—no transmission report; however, your MF-jet 500 notes all transmissions that took place in its log (see Hints & tips / Logs).

ALWAY5—a report is printed with each transmission.

ON ERROR—a report is only printed if the transmission failed or is abandoned.

2 Confirm with **OK**.

### **Delayed transmission**

- I Press M, 31 and OK.
- 2 Enter the fax number and press **OK**.
- 3 Enter the time you want the fax to be sent (within 24 hours), e. g. ①⑦ ③① for 5<sup>30</sup> p. m. Press **OK**.
- **4** Set the contrast and other settings and confirm each entry with **OK**.

### **Polling**

By means of this function documents which have been prepared for collection from another fax machine can be retrieved. You can also allow a document to be polled from your fax machine.

### **Polling reception**

- I Press M. 32 and OK.
- **2** Enter the polling number and press  $\Phi$ .

### **Delayed polling**

- I Press M, 32 and OK.
- **2** Enter the polling number and press **OK**.
- **3** Enter the time you wish to poll the document (e. g.  $\bigcirc$   $\bigcirc$   $\bigcirc$   $\bigcirc$  0 for  $\bigcirc$  0 p. m.) and press  $\bigcirc$ .

### Polling transmission

You may place a document in your MF-jet 500 and make it available to one or more recipients who can obtain a fax of this document by calling your MF-jet 500 with the polling function.

- I Insert a document in the feeder.
- 2 Press **M**, **3 3** and **OK**.
- **3** Use  $\checkmark$  to choose between the two options:

**5IMPLE**—the document may be transmitted only once (from the memory or feeder). Press **OK**.

**MULTIPLE**—the document may be polled as many times as necessary (from the memory). Press **OK**.

- **4** If necessary, adjust the contrast and press **OK**.
- **5** Enter the number of pages and press **OK** (this is only necessary when you have chosen MULTIPLE above).

### **Additional telephone**

You can connect an additional telephone or cordless telephone on the same line as your MF-jet 500. When a call comes in, the additional telephone will ring a few times, then the machine switches to fax reception. If necessary, the number of rings can be changed in the technical settings (see Settings / Additional telephone).

If you lift the receiver of an additional telephone and realise that the incoming call is a fax communication (beep or silence), you can start fax transmission by pressing \*5 on the external phone, then hang up.

If you have a conversation on the additional telephone and you hear the fax machine start (beep), you can stop the fax machine by pressing \*\* \*
on the external phone.

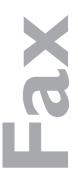

### Copy

### Copy

### Inserting a document

There are two ways to copy a document: You can place it onto the scanner glass (flatbed scanner) directly or load it into the automatic document feeder.

### Flatbed scanner

I Open the flatbed scanner cover. Please make sure that the scanner glass is clean before placing the original.

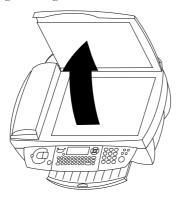

**2** Place the document **face down** onto the glass.

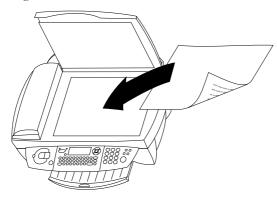

**3** Align it with back left corner of the scanner (marked with arrows).

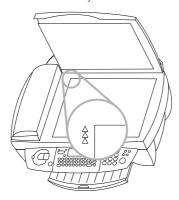

If you want to scan small three-dimensional objects (such as coins or flowers), use transparent film to protect the scanner glass.

### **Automatic feeder**

Place the document **face up** into the document feeder (**up to 10 pages** on 60–90 g/m<sup>2</sup> paper).

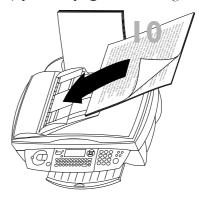

If you are working with originals of an odd size or photos, please use the flat-bed scanner.

A5 size documents should be inserted landscape.

The following points are the most common causes of problems when inserting documents into the feeder. Do not insert ...

- pages that are smaller than A5.
- · pages from newspapers (printer's ink).
- stapled pages or pages with paper clips.
- creased or torn pages.
- wet pages or pages with corrections made with correction fluid; dirty pages or pages with a glossy or laminated surface.
- pages joined with sticky tape or glue, with adhesive stickers such as "post-it®" notes, or pages which are too thin or too thick.

### Standard copy 🗟

- I Insert a document (see above).
- 2 Choose one of the keys (copying in colour or black and white) and press it twice.

### "Creative" copy 🗷

- Insert a document (see above).
- 2 Press one of the keys (copying in colour or black and white) once. You can now make the following settings:
- 3 Enter the desired number of copies and press OK. NUMBER OF COPIES
- 4 The copying quality of the MF-jet 500 is higher than the resolutions used for fax transmission. Use ♣/▼ or FSF to choose the resolution: RESOLUTION

FAST—for good quality documents, without drawings or small details

**NORMAL**—for documents with drawings or small characters

**QUALITY**—for maximal resolution

Press OK.

- 5 Your MF-jet 500 can reduce or magnify a specific part of a document from 25% to 400%. Set the desired zoom value with the key pad and press **OK**.

  ZOOMING
- **6** You can change the origin of the flat-bed scanner (by default, this is the back left angle of the scanner window marked with arrows).

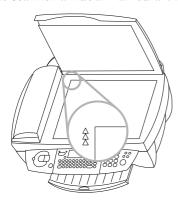

By entering new values of x and y given in millimetres, you will move the scanning zone as shown on the figure below. Confirm the entries with **OK**. **ORIGIN** 

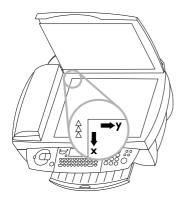

- 7 If the document is too light or too dark, you may change the scanning contrast. Press △/▼ or ① as many times as necessary to choose the desired contrast, as shown by the position of the cursor. Press OK. CONTRAST
- 8 You can adjust the saturation. Saturation is the colourfulness judged in proportion to its brightness. Use △/▼ to change the setting. ¬ is more grey, + is more saturated. Confirm with OK.

  SATURATION

- 9 If you have chosen colour copy, you can adjust the RGB values. All colours can be defined as combinations of red (₱), green (₲) and blue (₱). You can change the values for each of these basic colours with ♠/▼. Press OK.
- 10 You can adjust the luminosity (brightness) of the printer. Use △/▼ to change the setting. ¬ is darker, + is lighter. Press OK. LUMINOSITY
- II Use ♣/▼ to set whether you use plain, coated, or photo paper, or transparent film and press

  OK. 

  \*PLAIN PAPER

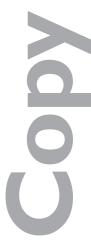

### Scan to PC

### Scan to PC

You can use the MF-jet 500 to scan documents and edit the document with a PC (see Installation / PC connection).

### Inserting a document

There are two ways to scan a document: You can place it onto the scanner glass (flatbed scanner) directly or load it into the automatic document feeder.

### Flatbed scanner

I Open the flatbed scanner cover. Please make sure that the scanner glass is clean before placing the original.

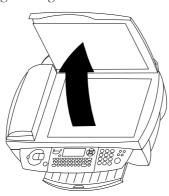

**2** Place the document **face down** onto the glass.

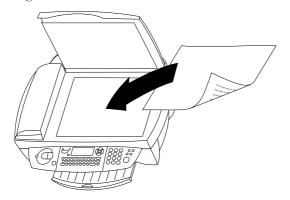

**3** Align it with back left corner of the scanner (marked with arrows).

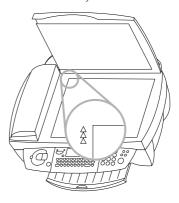

If you want to scan small three-dimensional objects (such as coins or flowers), use transparent film to protect the scanner glass.

### **Automatic feeder**

Place the document **face up** into the document feeder (**up to 10 pages** on 60–90 g/m² paper).

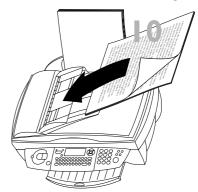

If you are working with originals of an odd size or photos, please use the flat-bed scanner.

A5 size documents should be inserted landscape.

The following points are the most common causes of problems when inserting documents into the feeder. Do not insert ...

- pages that are smaller than A5.
- pages from newspapers (printer's ink).
- stapled pages or pages with paper clips.
- creased or torn pages.
- wet pages or pages with corrections made with correction fluid; dirty pages or pages with a glossy or laminated surface.
- pages joined with sticky tape or glue, with adhesive stickers such as "post-it®" notes, or pages which are too thin or too thick.

Open the scan window

Press  $\geq$  to open the scan window on the PC.

To edit the scanned document, open a graphic application and choose the scan function. Choose the MF-jet 500 TWAIN driver to start scanning.

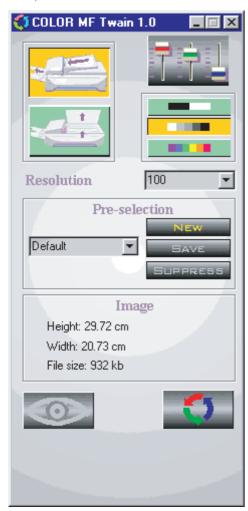

Click on the lower left icon to create a preview, click on the lower right icon to start scanning.

Click on "Profile" to create different profile for different document types you want to scan. A profile contains all important settings for a certain type of document. To create a profile, first make all settings and then choose "New" profile. Enter a profile name and click "Save".

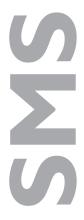

### **SMS**

Your MF-jet 500 lets you send SMS messages all over the world. SMS (Short Message Service) was originally devised for mobile communication, but it is now available in many countries via regular telephone lines. Availability of the SMS service depends on the country and operator. Your MF-jet 500 has been pre-set to use the SMS service in your country. If it does not work correctly, please contact your SMS service provider and change these settings (see Advanced settings / SMS settings).

### Send SMS

### One recipient

- **2** Type the message you want to send.

To type capital letters, hold down ↑ and press the desired key. To type special characters, hold down CTRL and press the desired key (e. g. to enter a question mark, hold down CTRL and press V). You can move the cursor with ✓ and delete characters with ←.

- **3** Press  $\boxtimes$ .
- **4** Enter the telephone number.

If you want to send an SMS to a phone abroad, you should dial the number in its international form (e. g. 0044... for the U.K.).

**5** Press to send the message. The MF-jet 500 will print a transmission report.

This function can be deactivated (see Fax / Send report).

### **Directory** $\coprod$ A-Z

- **2** Type your message and press  $\square$ .
- 3 To select a number from the directory, press 

  ☐ A-Z and use △/▼ to select an entry.
- **4** Press **⋈** to send your message.

### Redial @

The last ten numbers dialled on the MF-jet 500 will be stored in the redial memory.

- **2** Press  $\boxtimes$ .
- **3** Press **C** as often as necessary, until the desired number appears.

**4** Press **⋈** to send your message.

### Several recipients ▶▶

- **2** Press and enter the first telephone number.
- **3** Press ▶▶ and enter another telephone number (max. 10).
- **4** Press to send your message.

### **Receiving an SMS**

Received SMS messages will be printed automatically. (You can change this setting—see Advanced settings / SMS settings.) If you switch off automatic printing, messages will be stored in the memory. If SMS messages are stored, the lamp next to the key will flash.

### Reading an SMS

- I Press  $\boxtimes$  and **OK**.
- 2 Use **△/**▼ to choose a message and press **OK**.
- 3 You can scroll up and down within the message with △/▼.

### **Printing an SMS**

- I Press 

  and 

  and 

  ...
- 2 Use **△/**▼ to choose a message and press **OK**.

### **Deleting an SMS**

- I Press M, 4 3 and OK.
- 2 You can now choose which messages to delete using **△/**▼:

SELECTED—press **OK** and choose the messages to delete using **△**/**▼**. Confirm with **OK**.

ALREADY READ—press **OK** to delete the messages that you have already read.

ALL—press **OK**. All messages will be deleted.

### setting dvanced

### Advanced settings

### **Settings list**

You may print a list of your MF-jet 500's parameter settings to monitor any changes made to the default parameters!

Press M, **54** and **OK**.

### Fax settings

### **Reception mode**

If you want to receive fax messages with a modem (with a PC) connected on the same telephone line as the MF-jet 500, you must disable automatic fax reception.

Press M, ②④① and OK. Use 🎶 to choose MANUAL (to disable automatic reception) or FAX (to receive faxes on the MF-jet 500 automatically).

### Memory fax reception (without paper)

When the paper is finished or the cartridges are empty, faxes will be stored in the memory. You can disactivate this function.

I Press M, ② ④ ② and OK. Use △/▼ to choose one of the following options:

**WITHOUT PAP**—faxes will be stored in the memory if the printer is not available.

WITH PAPER—fax reception will be refused if the printer is not available.

2 Confirm with **OK**.

### **Number of copies**

You may print incoming documents more than once.

Press M, ② 4 3 and OK. Enter a number (1 to 99) and press OK.

### **Sorted printing**

When you receive documents of several pages, they will be received in the memory and then printed out in the correct order. You can avoid this by de-activating sorted printing:

Press M, ②④④ and OK. Use △/▼ to choose WITH or WITHOUT and press OK.

### Sorted sending

Documents of several pages are scanned into the memory and then sent. You can disable this function.

Press M, ②③② and OK. Use <sup>▲</sup>/▼ to choose WITH or WITHOUT and press OK.

### **SMS** settings

When you select your country when setting up the MF-jet 500, the parameters for SMS emission and reception will be pre-set. If these settings do not work or if you want to use another provider, you will need to change these settings. Your SMS service provider will provide the numbers you need

### **SMS** emission

- I Press M, 4611 and OK.
- **2** Enter the telephone number your machine has to dial to send SMS messages. Press **OK**.

### **SMS** reception

- I Press M, 4612 and OK.
- **2** Enter the telephone number to receive SMS messages. Press **OK**.

### **SMS** alternative reception

You might wish to receive SMS from a second provider. In that case you will have to enter a second telephone number to receive SMS messages.

- I Press **M**, **4 6 2 1** and **OK**.
- **2** Enter the second telephone number for SMS reception and press **OK**.

### **Automatic printing**

Press M, ④⑤① and OK. Use ✓ to choose whether SMS messages should be printed out automatically or not and press OK.

### **Beep**

Press M, 4⑤②, OK. Use √v to choose whether the MF-jet 500 should emit a beep to notify you when an SMS message is received and press OK.

### Sender name

Press M, 453 and OK. Use 4/▼ to choose whether SMS messages that you send should include your name. Confirm with OK.

### setting Advanced

### Scan settings

### Flat-bed scanning

M, 201, OK—Resolution

**M**, **272**, **OK**—Zooming

**M**, **273**, **OK**—Origin

**M**, **274**, **OK**—Contrast

M, 275, OK—Saturation

Saturation is the colour judged in proportion to its brightness: closer to – is greyer, + has greater saturation.

**M**, **276**, **OK**—RGB

All colours can be defined as combinations of red (R), green (G) and blue (B). You can change the values for each of these basic colours.

M, 207, OK—Luminosity

Luminosity is brightness: - is darker, + is lighter

M, 278, OK—Left/right margins

### Automatic feeder scanning

M, 281, OK—Resolution

**M**, **2 8 2**, **OK**—Zooming

**M**, **2 8 3**, **OK**—Origin

**M**, **284**, **OK**—Contrast

M, 285, OK—Saturation

**M**, **286**, **OK**—RGB

M, 287, OK—Luminosity

M, 288, OK—Left/right margins

### **Printer settings**

**M**, **261**, **OK**—Paper size

**M**, **2 6 2**, **OK**—Paper type

M, 263, OK—Reduction

M, 264, OK—Left/right margins

### Hints & tips

### Paper feed

In case of a paper jam, try to pull out the paper. If this is not possible, press **M**, **(7) (4)** and **OK** to eject the paper.

If a document is not drawn in correctly by the automatic feeder, press the button on the scanner cover and open the scanner cover.

Press the small lever and carefully remove the document.

### **Vertical stripes**

If your MF-jet 500 makes vertical stripes when copying, scanning or faxing, the scanner class might be dirty.

### Horizontal stripes

When your MF-jet 500 makes horizontal stripes when copying, scanning or faxing, the scanner might be locked.

- I Open the printer cover.
- **2** Unlock the scanner with the lever on the underside of the printer cover and close the machine.

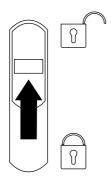

### The machine doesn't print

If your MF-jet doesn't print correctly, the reason might be that the protective strips were not removed completely from the printing cartridge.

Open the printer cover and remove the cartridges. Remove film residue, replace the cartridges and close the machine.

### Manual call

If sending a fax fails, you can check the line by using the manual call function.

- Insert a document.
- **2** Press **M**, **3 5** and **OK**. The built-in loud-speaker will be turned on and you should hear the dial tone.

**3** Dial the desired number and press ◆. You will be able to hear how the connection is established.

### Before you call the technical service

If you can't solve your problem with the proposals above, please unplug your MF-jet from the mains and reconnect it after a few minutes.

### **Ordering information**

You can order original cartridges directly by calling 0800 358 08 07.

### **Change cartridges**

The display will indicate if one of the cartridges is empty.

Please use only original PHILIPS ink cartridges!

I Open the machine by pulling the lever under the control panel.

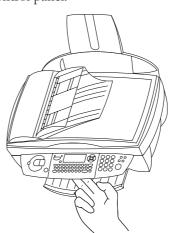

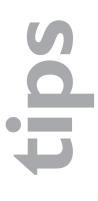

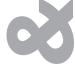

## Hints & tips

**2** The position of the cartridge holder will show you which cartridge needs to be replaced. The arrows point to the cartridge that is empty:

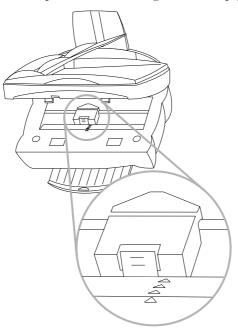

**3** Open the cartridge holder.

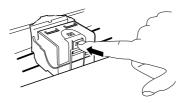

**4** Remove the empty cartridge.

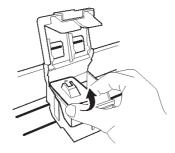

**5** Take the ink cartridge out of its packaging and remove the protective strip. Be careful not to touch the nozzles and the contacts.

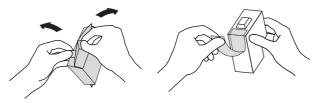

Insert the cartridge with the contacts forward and the "nose" down into the cartridge holder
 the colour cartridge left and the black cartridge right.

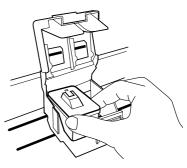

- **7** Close the cartridge holder. You will hear a click when it snaps home.
- **8** Close the machine.

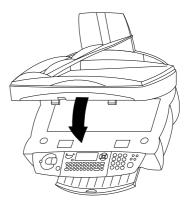

**9** Insert the chip card "Plug 'n Print" with the contacts facing up into the slot below the control panel to update the cartridge information. Press **OK**.

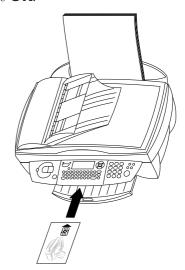

### **Cartridge capacity**

Press M, ⑦③ and OK. Press △/▼ to see the current capacity of the black and the colour cartridges.

### Logs

The logs list the last 30 incoming and outgoing transmissions made by your machine. A report will be automatically printed after every 30 transmissions. However, you may request a print-out at any time.

Press M, 52 and OK. The logs are printed.

### **Commands**

Your device will file all transmission commands (including faxes ready for polling or for delayed sending) in a list, the waiting queue.

### Consulting or modifying

Documents in the waiting queue may have the following status:

TX—transmission

DOC—in deposit

POL—polling

TR—ongoing commands

5M5—SMS transmission

Press M, ⑥② and OK. Use △/▼ to select a document from the waiting queue and confirm with OK. Modify the parameters and confirm with OK.

### Immediate transmission

Press **M**, **⑥**① and **OK**. Use **△**/**v** to select the document in the waiting queue and confirm with **۞** or **OK** to immediately perform the selected fax or SMS transmission.

### Cancelling a transmission

Press **M**, **⑥ ③** and **OK**. Use **△**/**v** to select the document in the waiting queue and confirm with **OK**.

### Printing a document

Press **M**, **⑥ 4** and **OK**. Use **4**/**v** to select the document in the waiting queue and confirm with **OK**.

### Print the waiting queue

Press **M**, **6 5** and **OK**. A list of the documents queuing for transmission will be printed.

### Lock

You can block access to the keypad for numbers or to the whole keyboard of your MF-jet 500.

### Locking code

Insert the code that will be needed to temporarily unlock the keyboard.

- I Press M, (7)(1) and OK.
- **2** Enter the four-digit interlock code and press **OK**.
- **3** Enter the code one more time and press **OK**.

When a code is already registered, the machine asks you first to give the old code before allowing you to modify it.

### Locking the keyboard

The access code must be entered each time the machine is used.

- I Press M, 712 and OK.
- **2** Enter the four-digit interlock code and press **OK**.
- 3 Use **△/**▼ to select WITH and press **OK**.

⚠ After each operation, the machine locks automatically.

To unlock the keyboard, enter WITHOUT in step 3.

### **Locking numbers**

You can also just lock the keypad for numbers with a code. Transmissions are only possible from numbers included in the directory.

- I Press **M**, **713** and **OK**.
- **2** Enter the four-digit interlock code and press **OK**.
- 3 Use ⁴/▼ to select DIRECTORY ONLY and press OK.

After each operation, the machine locks automatically.

To unlock the keyboard, enter **FREE** in point 3.

### Care and maintenance

### Cleaning the machine

Use a soft, fluff-free cloth lightly moistened with a little alcohol (96%). Do not allow any moisture to enter the machine.

### lints & tips

### Tints & ti

### Cleaning the scanner glass

I Open the scanner without pressing the button.

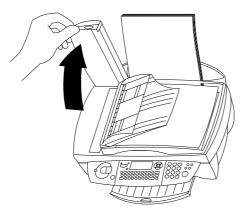

**2** Use a cloth to lightly wipe the scanner glass (**A**).

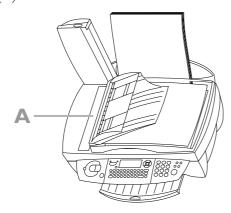

**3** Close the scanner.

### Cleaning and aligning the cartridges

If the quality of printed documents deteriorates, the cartridges should be cleaned and aligned.

- I Press M, 72111 and OK. The cartridge will be cleaned automatically.
- 2 Press M, 72121 and OK. The machine will print out a page to check the alignment.
- **3** Enter the value for A where the image is the clearest.
- **4** Confirm with **OK** and repeat these steps for values B, C and D. **VALUE B**

If the printing quality is still not satisfactory, you need to clean the cartridges manually:

Open the machine, release the cartridges from their holder (see Hints & Tips / Change cartridges) and clean the contacts (**A**) with a dry, fluff-free cloth.

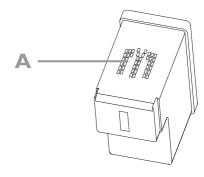

- Never touch the nozzles and contacts with your fingers and avoid shaking the cartridge!
- **2** Clean the golden contacts of the holder before re-inserting the cartridge.
- 3 Use **△/v** to choose **BLACK=OLD** and press twice **OK**.
- **4** Use **△/v** to choose COLOR=OLD and press twice **OK**.

### **Appendix**

### **Functions list**

Press M, 5 1 and OK to print a function list.

### **Directory**

11 ADD NAME

Add a name with a number to the directory

12 ADD LIST

Join several directory entries to form a list

13 MODIFY

Modify directory entries or lists

14 CANCEL

Delete directory entries or lists

15 PRINT

Print the directory

### Setup

21 DATE/TIME

Set the current date and time

22 NUMBER/NAME

Set your telephone number and your name

23 SEND

Set parameters for sending faxes

24 RECEPTION

Set parameters for receiving faxes

25 TEL. NETWORK

Settings for a private branch exchange system

26 PRINTER

Settings for the printer

27 FLAT BED SCAN

Settings for flat-bed scanning

28 ADF SCAN

Settings for scanning with the automatic feeder

29 TECHNICALS

Advanced technical settings

20 GEOGRAPHICAL

Set country and language

### Fax

31 TRANSMISSION

Send a fax

32 POLLING RX

Retrieve a fax from a polling provider

33 POLLING TX

Provide a fax for polling

34 FAX ANSW.

Set fax memory reception

35 MANUAL CALL

Start fax transmission manually

### **SMS**

41 SEND SMS

Send an SMS message

42 READ SMS

Read SMS messages

43 DELETE SMS

Delete SMS messages from the memory

44 PRINT SMS

Print-out SMS messages

45 PARAMETERS

Settings for sending SMS

**46 SMS CENTERS** 

Set access numbers for SMS

### **Print**

51 FUNCTIONS LIST

Print a list of functions

52 LOGS

Print a log of the last ×× transmissions

53 DIRECTORY

Print the directory

54 SETUP

Print the settings

55 COMMANDS

Print a list of the commands in the waiting queue

### **Commands**

61 PERFORM

Immediately perform a command in the waiting queue

62 MODIFY

Modify a command in the waiting queue

63 CANCEL

Delete a command from the waiting queue

64 PRINT

Print details of a command in the waiting queue

65 PRINT LIST

Print a list of the commands in the waiting queue

### **Others**

71 LOCK

Limit the access to the machine

### Appendix

- 72 PRINT. CARTR.
  Clean, align and exchange cartridges
- 73 CART CAPACITY

  Check the capacity of the ink cartridges
- 74 PAPER FEED
  Feed paper through the mechanism

### **Technical settings**

Your MF-jet 500 is delivered with factory-default settings. However, you may adjust it to meet your requirements by changing the technical parameters.

| ⚠ Only | change    | the   | technical | settings    | if |
|--------|-----------|-------|-----------|-------------|----|
| promp  | oted to d | lo so | by author | rised servi | ce |
| person | nnel!     |       |           |             |    |

Press M, ② ⑨ and OK. Use △/▼ to select and modify the desired parameter and press OK.

### Technical data

### **General**

| Dimensions              | 460×397×190 mm       |
|-------------------------|----------------------|
| $(W \times D \times H)$ |                      |
| Weight                  | approx. 8 kg         |
| Power supply            | 220–240 V / 50–60 Hz |
| Power consumption       | approx. 10 W         |
| in stand-by mode        |                      |
| Memory                  | 8 MB                 |
| Directory capacity      | 200 entries          |
| Telephone connection    | PSTN/PABX            |
| type                    |                      |
| Chip card               | ISO 7816-4           |
|                         | -                    |

### **PC** connection

| Connection type   | USB slave 1.1    |
|-------------------|------------------|
| Operating systems | Windows 98/2000/ |
|                   | ME/XP            |
| Scanner driver    | TWAIN/WIA        |
|                   |                  |

### **Scanner**

| Туре                   | CCD colour                                     |
|------------------------|------------------------------------------------|
| Resolution             | 600×600 dpi                                    |
| Scanning area          | 216×297 mm                                     |
| Scanning width         | 206 mm                                         |
| ADF capacity           | 10 sheets max.                                 |
| Flatbed scanning speed | b/w 10.5 seconds/page,<br>colour 17.5 seconds/ |
|                        | page                                           |

### **Printer**

| Туре             | colour bubble ink-jet                        |
|------------------|----------------------------------------------|
| Resolution       | 600×600 dpi                                  |
| Printing speed   | b/w 9 pages/minute,                          |
|                  | colour 5 pages/minute                        |
| Printing width   | 203.2 mm                                     |
| Printing length  | b/w 284.3 mm, colour 279.1 mm                |
| D                |                                              |
| Paper dimensions | width: 88.9–215.6 mm<br>length: 127–431.8 mm |
|                  |                                              |

### Fax

| Fax type        | ITU T30, G3                     |
|-----------------|---------------------------------|
| Connection type | PSTN/PABX                       |
| Dialling type   | DTMF                            |
| Modulation      | V17/V29/V27ter/V34              |
| Coding scheme   | MH, MR, MMR                     |
| Modem speed     | 33k6 bps                        |
| Resolution      | normal mode: 200×100<br>dpi     |
|                 | fine/photo mode:<br>200×200 dpi |
|                 | super fine mode:<br>200×400 dpi |

### **SMS**

| 31.13   |             |
|---------|-------------|
| Gateway | V23         |
| Memory  | 30 messages |

### **Guarantee**

At the beginning of April 2002, SAGEM SA bought the PHILIPS fax business unit. SAGEM SA is now the European Number 1 in fax and offers a complete range of fax terminals with Internet access and SMS function, multifunctional terminals and servers covering the needs of all its customers—from home-users to multinational organisations.

In order to apply the guarantee, you should contact your dealer. Proof of purchase will be required. Should malfunctioning arise, the dealer will advise you what to do.

If you bought your equipment from SAGEM directly, the following shall apply:

A SAGEM undertakes to remedy by repair, free of charge for labour and replacement parts, any defects in the equipment during a period of twelve (12) months from the date of original delivery of the equipment, where those defects are a result of faulty workmanship.

During this twelve month guarantee period, the defective equipment will be repaired free of charge; the customer must however return the defective equipment at his/her own expense, to the address given by SAGEM After Sales Department, the phone number of which can be found on the delivery slip.

Unless the customer has concluded with SA-GEM a maintenance contract in respect of the equipment which specifically provides for repairs to be carried out at the customer's premises, the repairs will not be carried out on the equipment at the customer's premises.

The following sentence applies to purchases of equipment for the customer's trade, business or profession. Except as otherwise expressly provided in this document and to the extent permitted by law, SAGEM makes no representations or warranties, express or implied, statutory or otherwise, and to such extent, all terms and conditions implied by law are hereby excluded. This guarantee does not affect the customer's statutory rights.

### **B** Exclusions from guarantee

SAGEM shall have no liability under the guarantee in respect of:

- damage, defects breakdown or malfunction due to:
- · failure to properly follow the installation process and instructions for use; or
- an external cause to the equipment (including but not limited to, lightening, fire, shock or water damage of any nature); or
- · modifications made without the written approval of SAGEM; or
- · a failure or neglect to maintain the equipment or inappropriate maintenance; or
- · unsuitable operating conditions, particularly of temperature and humidity; or
- · repair or maintenance of the equipment by persons not authorised by SAGEM; or
- wear and tear from normal daily use of the equipment and its accessories
- damage due to insufficient or bad packaging of equipment when returned to SAGEM
- supply of new versions of software
- work on any equipment or software modified or added without the prior written consent of SAGEM

- malfunctions not resulting from the equipment or from software installed in user workstations for the purpose of use of the equipment
- communication problems related to an unsuitable environment, including:
- problems related to access and/or connection to the Internet such as interruptions by access networks or malfunction of the line used by the subscriber or his correspondent
- transmission faults (for example poor geographical coverage by radio transmitters, interference or poor line quality)
- the local network fault (wiring, servers, workstations) or the failure of the transmission network
- the normal servicing (as defined in the user guide supplied with the equipment) as well as malfunctioning due to servicing not being carried out, servicing costs are in any event always borne by the customer.
- **C** In the cases set forth in § B as well as after expiry of the twelve month guarantee period, the customer must ask SAGEM for an estimate, and he/she must accept the estimate and agree to pay the charges mentioned in it before returning the equipment to SAGEM. The repair and delivery costs will be invoiced to the customer.

The foregoing shall apply unless otherwise agreed in writing with the customer and only for the UK. If any provision of this guarantee shall be held to be in whole or in part invalid or illegal due to an obligatory rule applicable to consumers pursuant to their national legislation, such invalidity or illegality shall not impair or affect the remaining provisions or parts of this guarantee.

### Appendix

### **Declaration of conformity**

We,

SAGEM Communication Austria GmbH

Gutheil-Schoder-Gasse 17

A-1230 Wien, Österreich

declare under our responsibility that the product

Plain paper Fax

### **PHILIPS MFP 500**

to which this declaration relates is in conformity with the following standard(s) or other normative document(s):

### Safety:

EN 60950:2000

### **Electromagnetic compatibility:**

EN 55022:1998 class B, EN 55024:1998

following the provisions of the Directive 1999/5/EC on radio equipment and telecommunication terminal equipment and the mutual recognition of their conformity.

Vienna, 2002-12-09

Vicolas DENIS

Managing Director

### Appendix

### Index

### A

additional devices 8
additional telephone 11,
15
add list 12
add name 12
aligning the cartridges 26
answering device 14
answer code 14
automatic document
feeder 2
automatic feeder 18
automatic printing 21

### В

beep 21 broadcast 3, 14

### C

"creative" copy 16 cancel 12 cancelling a transmission 25 capacity 24 care and maintenance 25 cartridges 23 cartridge alignment 9 cartridge capacity 24 CD-ROM 10 change cartridges 23 chip card 6 cleaning the machine 25 commands 25 confirm 3 conformity 30 connections 7 contrast 3, 14 control panel 2 copy 3, 16 country 11 country selection 8 cover 2

### D

cursor 3

date and time 11 declaration of conformity 30 delayed transmission 15 deleting an SMS 20 directory 3, 12, 14 display 2 document feeder 2 document tray 2

### E

exit tray 2

### F

fax 13

fax answering device 14 fax settings 21 fax without paper 21 flatbed scanner 18 functions 3 functions list 27

### G

guarantee 28

### Н

help 3 horizontal stripes 23

immediate transmission 25 ink cartridges 6 inserting a document 16 inserting cartridges 8 installation 6, 10

### K

keyboard 3, 25

### L

lamp 3 language 11 LINE 7 loading paper 7 lock 25 logs 25

### M

mains cable 6
maintenance 25
manual call 23
memory 2
memory fax reception
21
minimum configuration
10
modify 12

### N

network type 11 nozzles 26 numbers 3 number of copies 21

### 0

ordering information 23

### P

PABX 11
panel 2
paper exit tray 2
paper feed 23
paper feeder 2
paper tray 2, 6
PC 12
PC connection 10
polling 15

power supply 6, 8 printer settings 22 printing an SMS 20 printing a document 25 printing messages 14 print directory 12 print the waiting queue 25

### R

receiving an SMS 20 receiving faxes 14 reception mode 21 redial 3, 14 resolution 2, 3, 14 return 3

### S

safety instructions 5 scan 3, 18 scanner cover 2 scanner glass 26 scan settings 22 sender name 21 sending a fax 13 send report 15 Send SMS 20 set-up 6 settings 11 settings list 21 SMS 3, 20 SMS settings 21 software installation 10 sorted printing 21 sorted sending 21 standard copy 16 start 3 stop 3 stripes 23

### T

technical data 28
technical service 23
technical settings 28
telephone cable 6
text input 3
time and date 10
transfer to a PC 12
transmission 2, 25
tray 2
TWAIN driver 19

### U

unpacking 6

### V

vertical stripes 23

### W

waiting queue 25

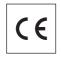

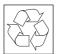

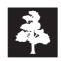

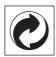

The CE mark confirms that the machine corresponds to the relevant European Union guidelines.

This product is intended for use on an analogue public switched network (PSTN) and for use in the country indicated on the label of the box. The machine may not work in other countries.

For further information please contact your national technical support centre. Initially contact your dealer if problems occur during operation.

This operating manual has been printed on chlorine-free recycled paper to meet the highest environmental standards.

The cardboard box and the protective cardboard can be recycled as waste paper; corresponding to your country's demands dispose the plastic foils either for recycling or with your rubbish.

This electronic facility contains recyclable material. At the end of use of this facility please inform yourself about the corresponding recycling demands of your country.

www.sagem.com

E-mail: dti.faxinfoline@sagem.com

### **United Kingdom:**

Tel.: 0870 124 37 37 Fax: 0870 124 02 02

SAGEM Communication Austria GmbH place of business:

Gutheil-Schoder-Gasse 17, A-1232 Wien, Austria

Technical changes and errors excepted.

non-contractual document

Copyright © 2003 Sagem Communication Austria GmbH

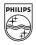